2025/05/07 22:42 1/4 Record with OBS Studio

# **Record with OBS Studio**

The biggest challenge when recording from an Android TV Box (video streaming hardware) is to record video and surround sound in sync. I tried several ways of doing this and found one which allows me to do it in one recording without too expensive hardware. I have not found a video capture card on the market which allows to record a protected video stream or multi-channel surround sound.

**Note**: This guide is not intended to teach you how to circumvent copy protection. Make sure the source or service you are recording from allows you to make a copy for your own use before you record. Creating multiple copies or selling copies is prohibited by law.

# **Settings**

### Gear

- Media Player: Nokia Streaming Box 8010 or Xiaomi Mi Box S 4K Android streaming and video player
- BDP: OPPO UDP-203 4K Ultra HD Bluray Disc Player (player with HDMI passthrough and analog surround 7.1 audio outputs)
- Handheld App: Remote Control App
   https://oppodigital.com/blu-ray-udp-203/blu-ray-udp-203-Support.aspx or
   https://apkcombo.com/oppo-udp-20x-mediacontrol/com.oppo.oppomediacontrol/download/apk
- Video Capture: Blackmagic Intensity Pro 4K PCI-e capture card
- USB Audio: ESI U86XT USB audio interface
- Isolator: Conext Link AD104 RCA Stereo 2 Channel Ground Loop Isolator Signal Noise Filter Suppressor (avoid ground loop)
- NoHDCP: UGREEN 40281 HDMI Audio Extractor (disable HDCP)

With this setup you can record video and 5.1 or 7.1 audio at the same time.

# Cost of gear

- Media Player: 100 USD
- Disc Player: 1000 USD (you need to find a premium player or another device with HDMI passthrough and analog surround audio outputs). Instead of a Disc Player you can utilitze any 5.1 pre-amplifier which supports an audio codec currently used by Netflix, Disney+, Amazon Prime, HBO Go, etc. If you use a pre-amplifier with variable output volume make sure you adjust the volume so you don't need to post-process amplification to it. Note that not every 5.1 pre-amplifier works, only one which supports the audio codec in the source stream.
- Multi-channel USB audio interface: 300 USD (with 6 or 8 analog inputs). If you don't have one or
  do not want to buy one you can record the 6 channels in 3 stereo pairs and then sync the audio
  with Audacity. 3 stereo pairs means you need to record the stream 3 times, each time you
  connect a different pair of analog output to the analog stereo input of the Video Capture card
  (e.g. L/R, C/LFE, SL/SR).
- Ground Loop Isolators: 30 USD (for 6 channels)
- HDMI to HDMI converter: 30 USD (to remove HDCP)

2025/05/07 22:42 2/4 Record with OBS Studio

• TOTAL: **1500 USD** 

## **Connection diagram**

flowchart LR; Isolator["Ground Isolator"]; Capture["Video Capture"]; USBaudio["USB Audio"]; Box["Media Player"]; Box--HDMI-->NoHDCP; NoHDCP--HDMI-->BDP["Disc Player"]; BDP--"FL/FR C/SW SL/SR (6ch RCA)"-->Isolator; BDP["Disc Player"]--HDMI-->Capture; Capture--"PCI-e or USB"-->PC; Isolator--"FL/FR C/SW SL/SR (6ch RCA)"-->USBaudio; USBaudio--USB-->PC; click PC "#software"

#### Notes:

- The UDP needs to be set to *Source Direct* to pass through the video to the capture card, and the input needs to be set to *HDMI In*.
- While *Netflix* has a desktop client from which you could separately record 5.1 audio, other streaming clients on Windows do not have this feature.

## **Steps**

- Switch on Media Player
- 2. Switch on Disc Player
- 3. Set Disc Player to HDMI in with remote or handheld app
- 4. Start OBS

#### **Software**

- OBS Studio 27.2.4
- HandBrake 1.5.1 (GUI and CLI version)
- SMPlayer 22.2.0.10060

#### **Desktop Audio 5.1**

• Video: none

Audio: Windows 10 App

### **FHD Surround 5.1 (Intensity Pro)**

- Video: Mi Box S → 40281 (HDMI) → Intensity Pro (HDMI)
- Audio: Mi Box S → 40281 (SPDIF) → AVR-4308 (5.1 through Pre Out) to U86XT (Line IN 1-6)
- Make sure you connect the U86XT through a Ground Loop Isolator to the AVR to avoid ground loop issues while recording
- Set the AVR-4308 to volume -10 dB

## VHS Stereo (Intensity Pro)

Video: HR-S6711EU (composite) → Intensity Pro (Y - green)

2025/05/07 22:42 3/4 Record with OBS Studio

- Audio: HR-S6711EU (stereo) → Intensity Pro (RCA)
- Audio monitor: HR-S6711EU (stereo) → AVR-4308

#### **OBS Studio**

#### **Settings**

Output

**Hint**: Chose *Simple* or *Advanced*, not both, then save. *Simple* is good for lossless recording of both video and audio. *Advanced* is only necessary for some special use cases.

- Output Mode: Simple
  - Recording Path
  - Recording Quality: Lossless Quality
- Output Mode: Advanced
  - Type: Custom Output (FFmpeg)
  - File path or URL
  - Container Format: matroskaAudio Bitrate: 256 Kbps
  - Audio Track: 1
  - Audio Encoder: pcm s16le
- Audio
  - Sample Rate: 48 kHzChannels: 5.1 or Stereo
- Video
  - Base (Canvas) Resolution: 1920×1080
     Output (Scaled) Resolution: 1920×1080
     Downscale Filter: [no downscaling required]
  - Common FPS Values: 60

#### **Properties Intensity Pro 4K**

- Video Connection: HDMI
- Audio Connection: Analog RCA (we do not record the audio stream)

#### **Properties ESI U86 XT**

- Device: U86 Multichannel 8 (ESI Audio Device (WDM) U86)
- Advanced Audio Properties Sync Offset: -120ms
- Advanced Audio Properties Tracks: 1

#### **Filters**

• Limiter: Threshold -1.00 dB, Release 60 ms

2025/05/07 22:42 4/4 Record with OBS Studio

## **Deinterlacing**

• Disable

# **How Tos**

- Prevent Clipping
- Profiles and Scene Collections
- How to transfer your VHS to Computer
- How to record high quality Wav audio in OBS?
- Correct settings for capturing VHS
- 5 Best Ways to Deinterlace Video in 2022
- How To Properly De interlace Videos To 50 or 60 Fps Progressive

From:

https://wiki.condrau.com/ - Bernard's Wiki

Permanent link:

https://wiki.condrau.com/media:digital?rev=1706520423

Last update: 2024/01/29 16:27

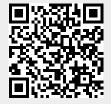